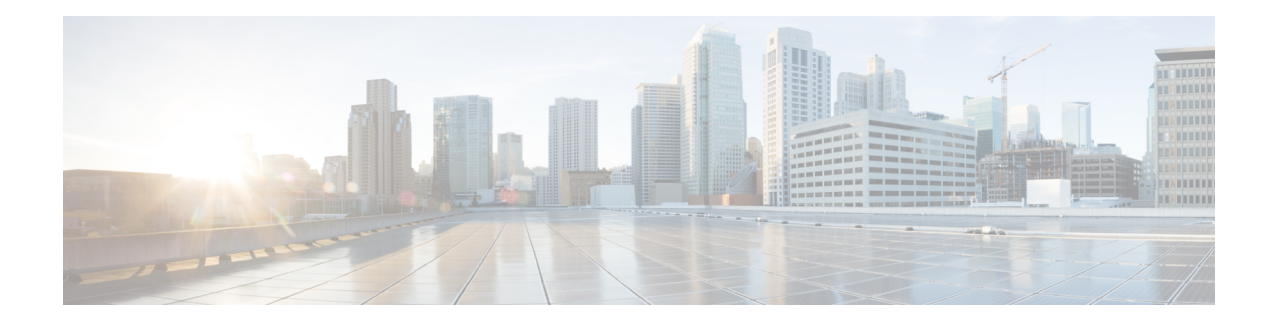

# **Graceful Handling of Out of Resource Situations**

Out of Resource Situation is an alarm or notification indicating that the resources of the router are used extensively and the resources are reaching their threshold limits. These situations can occur due to various reasons such as high number of routes, MAC addresses, interfaces, and Access Control List (ACEs). To exemplify, if the router fails to program high number of routes in its Network Processing Unit (NPU), OOR alarm can be trigerred. The OOR situations ultimately leads to traffic loss. By handling the OOR situation gracefully, you can avoid the traffic loss in the router.

NPU is an integrated circuit which has a feature set targeted at a networking application domain. The role of NPU issimilar to the role of CPU (CentralProcessing Unit) in the computer. Integrated circuitsin NPU handle data packets transmission in the routers. To enable the transmission of data packets, NPU uses several internal resources such asForwarding Information Base (FIB), Input Logical Interface (INLIF), INLIF1, INLIF2, and Router Interface (RIF).

To ensure optimum traffic forwarding without any loss, it is crucial to monitor and ensure that the NPU tables are not out of resources. The router maintains default OOR threshold levels to alert you of the NPU resource usage.

The default values for OOR threshold levels are as follows:

- The **Red** state occurs when 95% or more of the router's hardware resources are in-use.
- The **Yellow** state occurs when 80% or more of the router's hardware resources are in-use.
- The **Green** state indicates that less than 80% of the router's hardware resources are in-use and there's favorable utilization of hardware resources.
- Out of Resource Handling of FIB [Resources,](#page-0-0) on page 1

# <span id="page-0-0"></span>**Out of Resource Handling of FIB Resources**

The main function of the FIB within routers/line-cards is to map destination IP prefixes/labels to potential egress interfaces. In order to achieve this, the FIB maintains multiple databases or hardware tables, such as:

• Forward Equivalence Class (FEC) and the Equal Cost Multi-Path Forward Equivalence Class (ECMP FEC): This database mainly stores information related to the IPv4 and IPv6 prefixes that the router has learnt. When a traffic packet reaches the router, it performs a FIB lookup on the destination prefix of the incoming packet. This lookup results in the FEC or ECMP FEC object for that particular prefix and it provides information about the egress interface on the router through which the packet can reach its destination.

• Egress Encapsulation Data Base (EEDB): This database stores adjacency details such as the link-local details from Address Resolution Protocol (ARP) or Neighbor Discovery (ND) Protocol, Multiprotocol Label Switching (MPLS) labels, Generic Routing Encapsulation (GRE) headers and so on.

#### **OOR Protection Mode**

When the FIB resource usage exceeds the red threshold, the system enters OOR protection mode.

In FEC OOR protection mode, the router doesn't allocate any FEC objects when it learns a new prefix, but assigns a pre-created drop FEC instead. The router drops incoming packets with destination IP addresses that were assigned the drop FEC.

In ECMP FEC OOR protection mode, the router chooses only the first path among multiple paths to forward traffic. When FEC or ECMP FEC usage drops below yellow threshold, the router reprograms the affected prefixes to normal FEC or ECMP FEC. Thereafter, the router resumes traffic flow.

In EEDB OOR protection mode, the router will not program any more egress enacapsulation information. This in turn results in traffic drop. When EEDB usage drops below yellow threshold, the router resumes programing new egress encapsulation data as well as traffic flow.

#### **Configuration Steps to Change OOR Threshold Levels**

The following section shows how to change the default threshold levels for OOR handling.

```
Router# conf t
Router(config)# oor hw threshold red 90
Router(config)# oor hw threshold yellow 75
Router(config)# commit
```
#### **Release Stale FEC Resources**

To release the stale FEC resources, execute the following command:

Router# **clear cef**

## **Verification of FEC Resources**

**Table 1: Feature History Table**

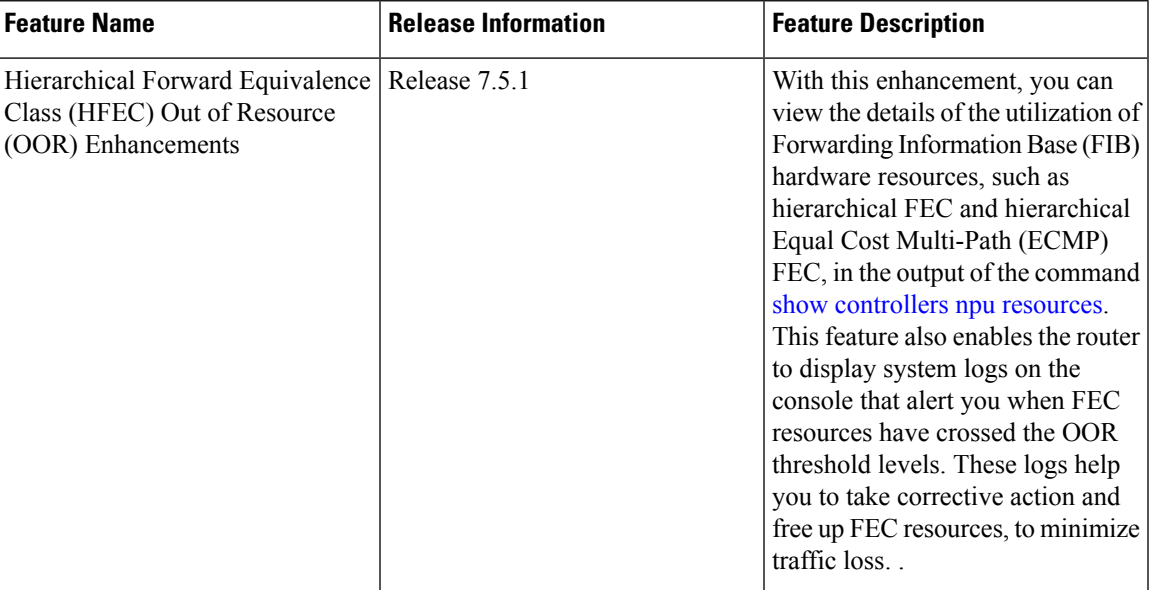

Use the **show controllers npu resources** command to verify FIB resources.

The **OOR State** in the output of the **show controllers npu resources** command changes when the router reaches an OOR situation. The **OOR State** changes from **Green** to **Yellow**, and finally to **Red** depending on the utilization of FEC or ECMP FEC resources.

```
Router# show controllers npu resources fec location 0/0/CPU0
HW Resource Information
  Name : fec
  Asic Type : Qumran : Qumran
NPII-0OOR Summary
     Estimated Max Entries : 126976<br>Red Threshold : 95 %
     Red Threshold : 95 %<br>
Yellow Threshold : 80 %
     Yellow Threshold
     OOR State : Green
     Bank Info : FEC
OFA Table Information
(May not match HW usage)
     ipnhgroup : 43058<br>ip6nhgroup : 2
     ip6nhgroup
     edpl : 0
     limd : 0
     punt : 19
     iptunneldecap : 0
     ipmcroute : 1<br>
ip6mcroute : 0
     ip6mcroute
     ipnh : 0
     ip6nh : 0
     mplsmdtbud : 0
     ipvrf<br>ippbr : 2<br>: 0
     ippbr
```
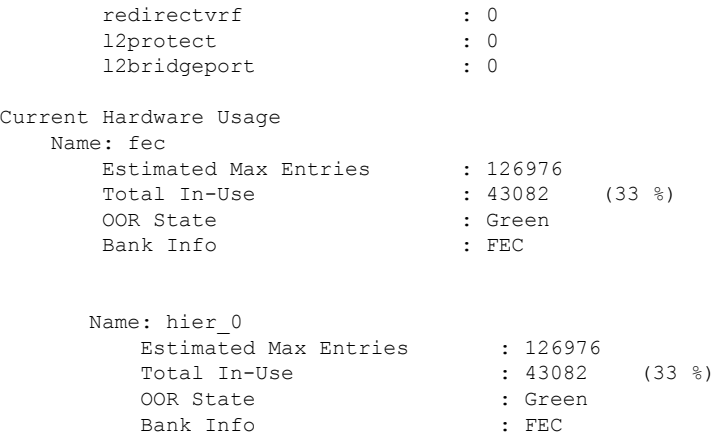

FIB has three FEC hierarchies and 3 ECMP FEC hierarchies. From Cisco IOS XR Release 7.5.1 onwards, you can view these hierarchies in the output of the commands **show controllersnpuresources fec** and **show controllers npu resources ecmpfec**. The router records the **OOR State** of each of these hierarchies in the command outputs.

Router# **show controllers npu resources fec location 1/0/CPU0** HW Resource Information Name : fec Asic Type : Jericho 2 NPU-0 OOR Summary

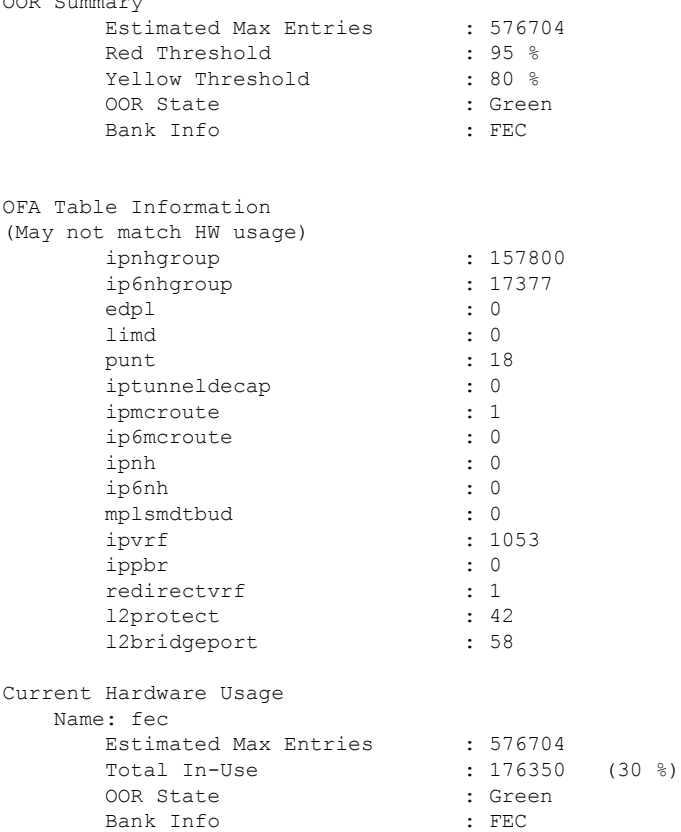

**Name: hier\_0** Estimated Max Entries : 131072 Total In-Use  $: 3207$   $(2 \text{ %})$ OOR State : Green Bank Info : H1 FEC **Name: hier\_1** Estimated Max Entries : 262144 Total In-Use  $\qquad \qquad$  : 63  $(0 \ \textdegree)$ OOR State : Green Bank Info : H2 FEC **Name: hier\_2** Estimated Max Entries : 183488 Total In-Use : 173080 (94 %) **OOR State : Yellow OOR State Change Time : 2021.Aug.29 22:14:16 PDT OOR State Change Time : 2021.A**<br>Bank Info : H3 FEC Router# **show controllers npu resources ecmpfec location 0/0/CPU0** HW Resource Information Name : ecmp fec Asic Type : Jericho 2 NPU-0 OOR Summary Estimated Max Entries : 32768 Red Threshold : 95 % Yellow Threshold : 80 % OOR State : Yellow **OOR State Change Time : 2021.Aug.29 23:07:53 PDT** Bank Info : ECMP OFA Table Information (May not match HW usage) ipnhgroup : 30654 ip6nhgroup : 4 Current Hardware Usage Name: ecmp\_fec Estimated Max Entries : 32768<br>Total In-Use : 30658 Total In-Use : 30658 (93 %) OOR State : Yellow OOR State Change Time : 2021.Aug.29 23:07:53 PDT Bank Info : ECMP **Name: hier\_0** Total In-Use : 0 OOR State Bank Info : H1 ECMP **Name: hier\_1** Total In-Use : 1<br>OOR State : 1 OOR State  $\begin{array}{ccc} \text{OOR} & \text{State} & \text{I} & \text{Green} \\ \text{Bank} & \text{Info} & \text{I} & \text{H2} & \text{ECN} \end{array}$ : H2 ECMP **Name: hier\_2** Total In-Use : 30657

OOR State : Yellow Bank Info : H3 ECMP

**OOR State Change Time : 2021.Aug.29 23:07:53 PDT**

### **System Log Alerts for HFEC OOR**

When utilization of any of the FEC or ECMP FEC hierarchies transition from the current OOR state to another state, the router generates system logs to alert the user. You can then take corrective action if the router is approaching OOR state to ensure that FEC resources get freed up before traffic loss takes place.

```
LC/0/0/CPU0: fia driver[170]: %PLATFORM-OFA-1-OOR RED : NPU 0, Table ipnhgroup, Resource
fec
LC/0/0/CPU0: fia driver[170]: %PLATFORM-OFA-4-OOR YELLOW : NPU 0, Table ipnhgroup, Resource
fec
LC/0/0/CPU0: fia driver[170]: %PLATFORM-OFA-5-OOR GREEN : NPU 0, Table ipnhgroup, Resource
fec
LC/0/0/CPU0: fia driver[140]: %PLATFORM-OFA-4-OOR YELLOW : NPU 0, Table ipnhgroup, Resource
ecmp_fec
LC/0/0/CPU0: fib_mgr[133]: %PLATFORM-PLAT_FIB-4-OOR_PROT_STOP_WARNING : ECMP_FEC resources
are now available. OOR protection stopped
LC/0/0/CPU0: fia driver[140]: %PLATFORM-OFA-5-OOR GREEN : NPU 0, Table ipnhgroup, Resource
 ecmp_fec
```
### **Verification of EEDB Resources**

#### **Table 2: Feature History Table**

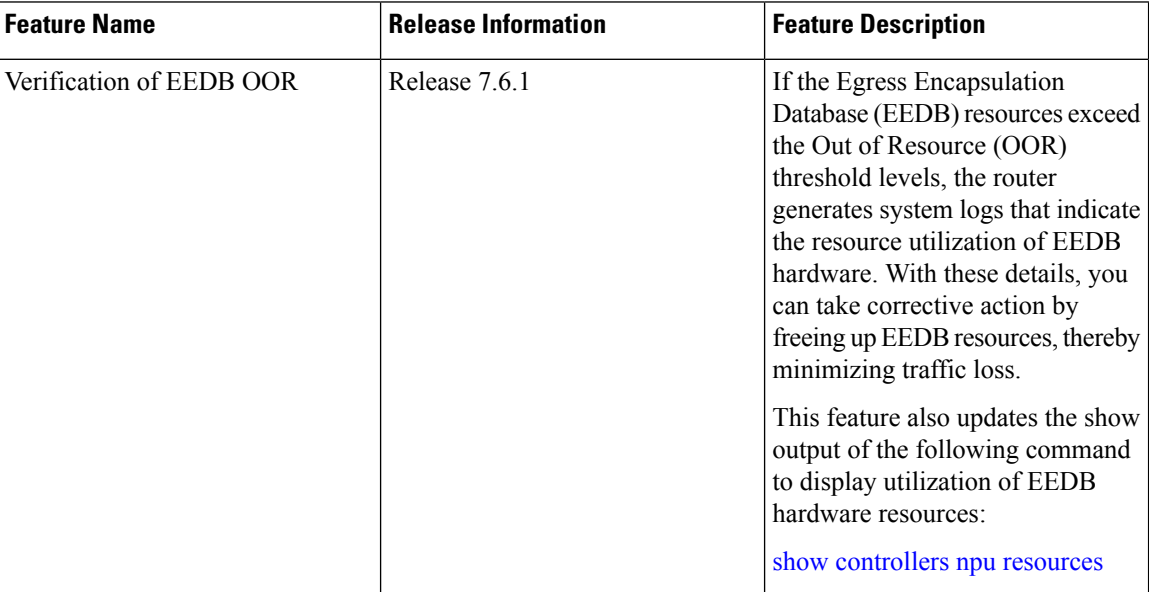

The router processes several entries and often stores these entries in the form of tables. These tables are further divided into smaller tables. These smaller tables are called as banks. The banks are often named as bank\_0, bank 1, bank 2, and so on. Router segregates the entries through these banks.

**bank\_0** will always be indicated as completely utilized and in Red OOR state on the following routers and line cards: **Note**

- NCS-5501
- NCS-5501-SE
- NCS-5502
- NCS-5502-SE
- NC55-36x100G
- NC55-18H18F
- NC55-24x100G-SE
- NC55-24H12F-SE
- NC55-36x100G-S
- NC55-6x200-DWDM-S

This complete utilization of **bank\_0** must be ignored since it is reserved for internal usage regardless of the router configuration.

Use **show controllers npu resources encap** command to verify the usage of EEDB resources.

The **OOR State** in the output of the **show controllers npu resources encap** command changes when the router reaches an OOR situation. The **OOR State** changesfrom **Green**to **Yellow**, and finally to **Red**depending on the utilization of the EEDB resources.

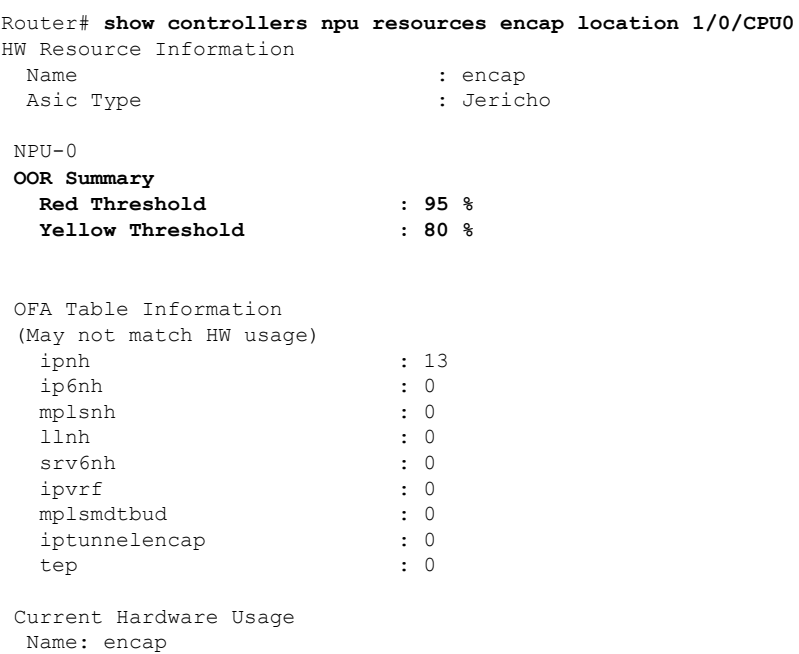

I

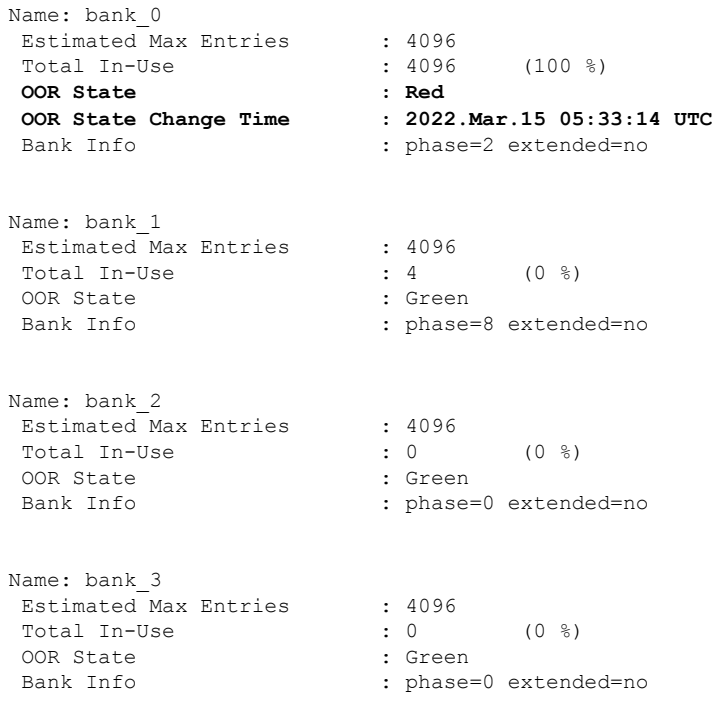

From Cisco IOS XR Release 7.6.1 onwards, the output of the command **show controllers npu resources encap** has been enhanced to provide more fields such as **Current Hardware Usage** and **Cluster Bank Pair** details.

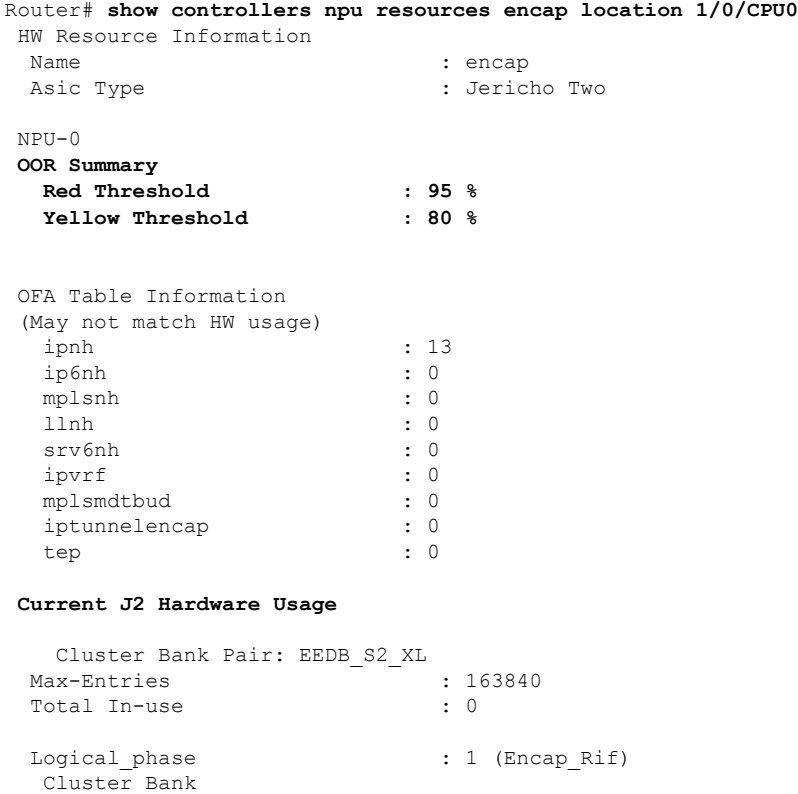

```
Bank Size : S2
   Estimated Max Entries : 163840
   OOR State : Green
   Total In-Use : 0
  EEDB Bank:
  Estimated Max Entries : 8192
  OOR State : Green
  Total In-Use : 0
Logical_phase : 6 (Tunnel4)
Cluster Bank
   Bank Size : XL
   Estimated Max Entries : 122880
  OOR State : Green
  Total In-Use : 0
  EEDB Bank:
  Estimated Max Entries : 61440
  OOR State : Green
 Total In-Use : 0
 Cluster Bank Pair: EEDB_L1_S1
Max-Entries : 98304
Total In-use : 26
Logical_phase : 2 (Encap_NativeArp)
Cluster Bank
  Bank Size : L1
  Estimated Max Entries : 81920
   OOR State : Green
   Total In-Use : 0
  EEDB Bank:
 Estimated Max Entries : 30720
  OOR State : Green
  Total In-Use : 0
Logical phase : 8 (Encap_Ac)
Cluster Bank
  Bank Size : S1
  Estimated Max Entries : 98304<br>OOR State : Green
  OOR State
  Total In-Use : 26
  EEDB Bank:
  Estimated Max Entries : 8192
  OOR State : Green<br>Total In-Use : 0
  Total In-Use
 Cluster Bank Pair: EEDB_M1_M2
Max-Entries : 131072
Total In-use : 62
Logical phase \qquad \qquad : 3 (Encap NativeAc or Tunnel1)
Cluster Bank
  Bank Size : M1
  Estimated Max Entries : 122880
  OOR State : Green
  Total In-Use : 0
  EEDB Bank:
```
Estimated Max Entries : 16384 OOR State : Green Total In-Use : 0

#### **System Log Alerts for EEDB OOR**

When utilization of EEDB resources transition from the current OOR state to another state, the router generates system logs to alert the user. You can then take corrective action if the router is approaching OOR state to ensure that EEDB resources get freed up before traffic loss takes place.

The router logs the following log messages to inform you of the OOR state of the encap resource when it exceeds thresholds. The syslog also indicates the Network Processing Unit (NPU) of the affected encap resource, which is NPU0, in this case.

```
LC/0/0/CPU0: fia driver[164]: %PLATFORM-OFA-4-OOR YELLOW : NPU 0, Table mplsnh, Resource
encap
LC/0/0/CPU0: fia driver[164]: %PLATFORM-OFA-1-OOR RED : NPU 0, Table mplsnh, Resource encap
```